# H4010

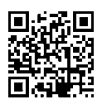

# CZ | GoSmart videotelefon 7" sada IP-700A

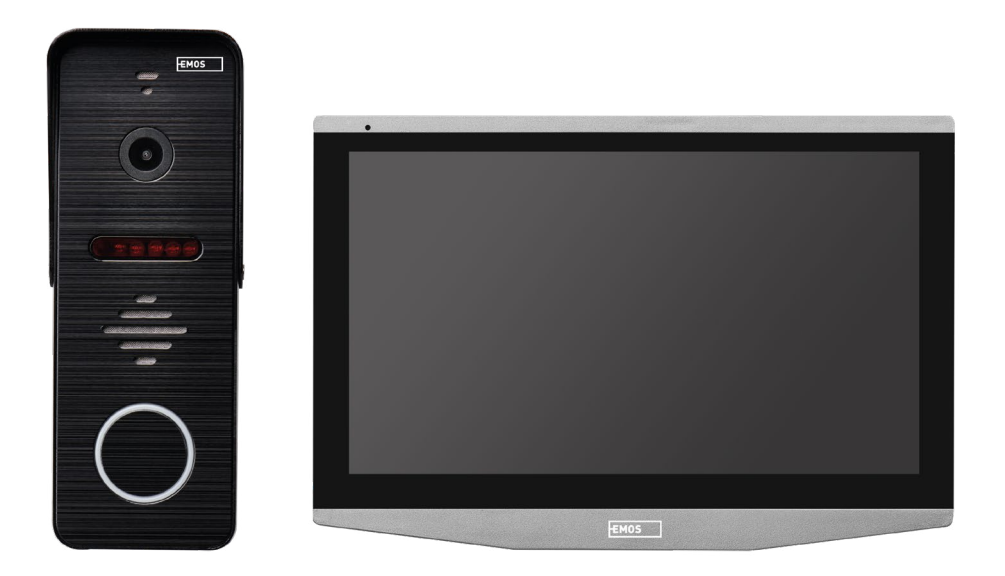

# Obsah

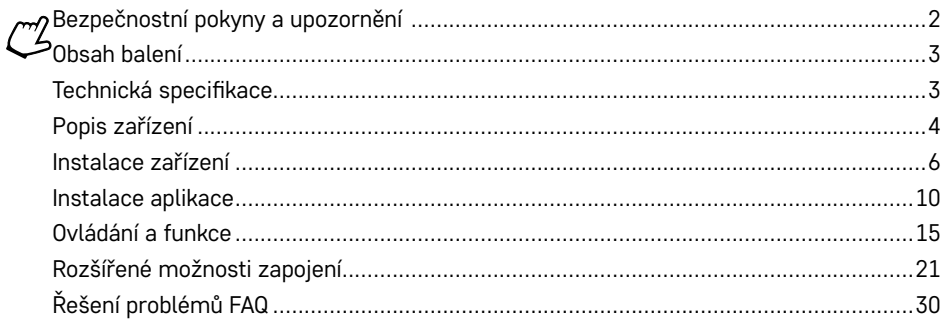

# <span id="page-1-0"></span>**Bezpečnostní pokyny a upozornění**

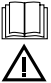

Před použitím zařízení prostudujte návod k použití.

Dbejte bezpečnostních pokynů uvedených v tomto návodě.

Neumísťujte na zařízení těžké předměty.

K čistění vnějších částí zařízení od nečistot nepoužívejte vodu ani chemikálie. Vždy použijte suchý hadřík, aby se zabránilo mechanickému poškození a úrazu elektrickým proudem.

Nepřipojujte napájecí kabel do zásuvky mokrýma nebo vlhkýma rukama, hrozí nebezpečí úrazu elektrickým proudem.

Zařízení svépomocí nerozebírejte, neopravujte nebo neupravujte. V opačném případě může dojít k požáru, úrazu elektrickým proudem nebo trvalému poškození.

Tímto EMOS spol. s r.o. prohlašuje, že typ rádiového zařízení H4010 je v souladu se směrnicí 2014/53/EU. Úplné znění EU prohlášení o shodě je k dispozici na těchto internetových stránkách http://www.emos.eu/download.

Zařízení lze provozovat na základě všeobecného oprávnění č. VO-R/10/07.2021-8 v platném znění.

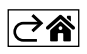

<span id="page-2-0"></span>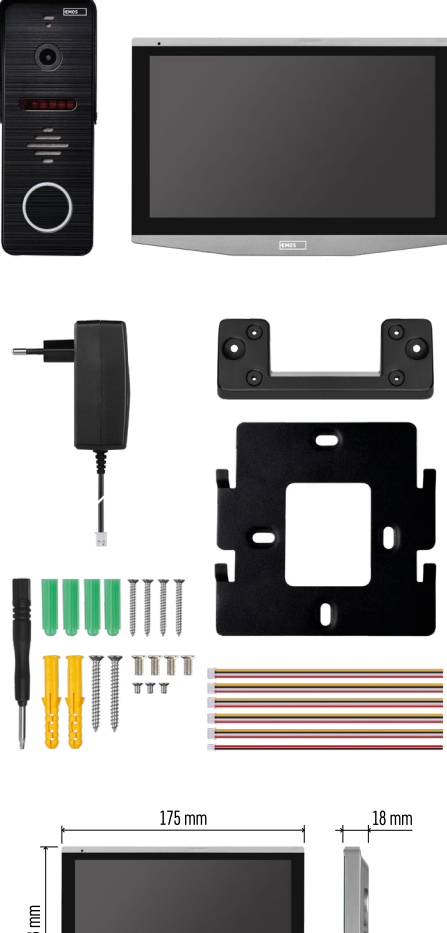

# **Obsah balení**

Vnitřní monitor Držák monitoru Kamerová jednotka Napájecí zdroj Instalační materiál – šroubky Manuál

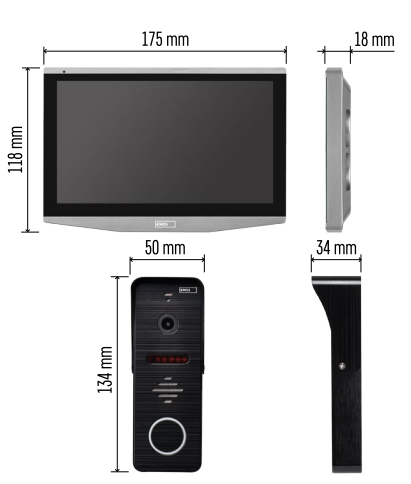

# **Technická specifikace**

Displej: IPS 7" Rozlišení: 1080p/960p/720p/480p Video formáty: AHD/CVI/TVI/CVBS Úhel objektivu: 160° Úložiště: SD card (max. 128 Gb, min. Class 10, FAT32), možnost rozšířit o Cloudové úložiště přímo v aplikaci EMOS GoSmart Stupeň krytí: IP55 APP: EMOS GoSmart for Android and iOS Připojení: 2,4 GHz WIFI (IEEE802.11b/g/n)

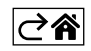

<span id="page-3-0"></span>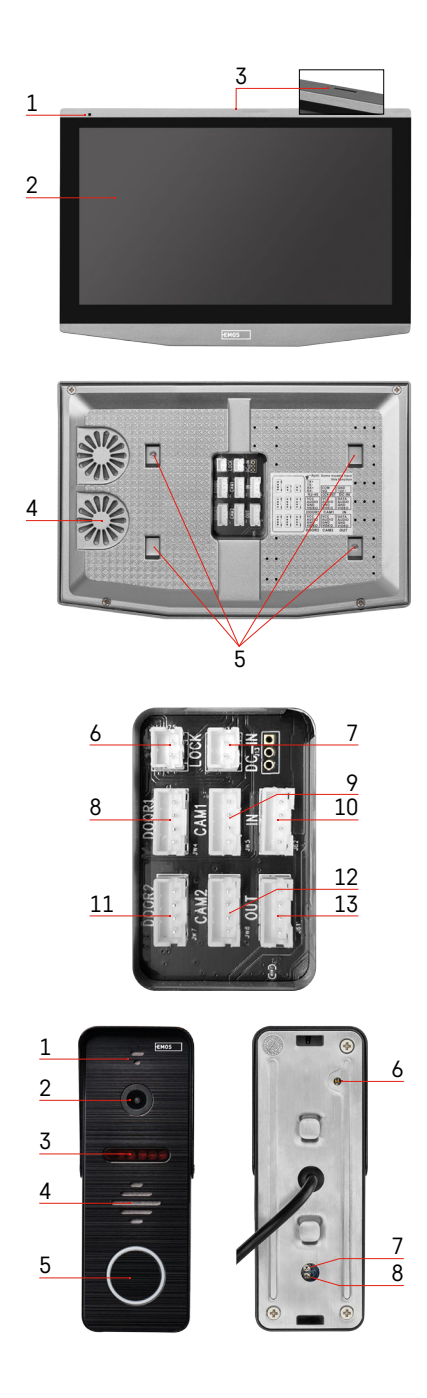

# **Popis zařízení**

# **Popis vnitřní jednotky**

- 1 Mikrofon
- 2 IPS displej
- 3 SLOT pro SD kartu
- 4 Reproduktor
- 5 Kotvící body
- 6 Ovládaní pojezdu brány
- 7 Napájení
- 8 Dveřní jednotka Vchod 1
- 9 Externí CCTV kamera 1
- 10 Vstup z předcházejícího monitoru
- 11 Dveřní jednotka Vchod 2
- 12 Externí CCTV kamera 2
- 13 Výstup do dalšího monitoru

#### **Popis venkovní jednotky**

- 1 Mikrofon
- 2 Objektiv
- 3 IR přísvit
- 4 Reproduktor
- 5 Tlačítko zazvonění
- 6 Tlačítko volby režimu videa Stiskněte tlačítko po dobu 5 s, dojde k přepnutí režimu videa\*. (1080P/720P/CVBS)
- 7 Tlačítko nastavení délky (1–10 s) pro ovládání dveřního zámku
- 8 Nastavení hlasitosti kamerové jednotky

*\*Pokud byste rádi použili starší typ monitoru s rozlišením Max. 720p, tak je třeba pomocí tohoto tlačítka změnit kvalitu výstupu z venkovní jednotky. V opačném případě by se vám na monitoru obraz nezobrazoval vůbec, případně by byl ořezán.*

- 
- 

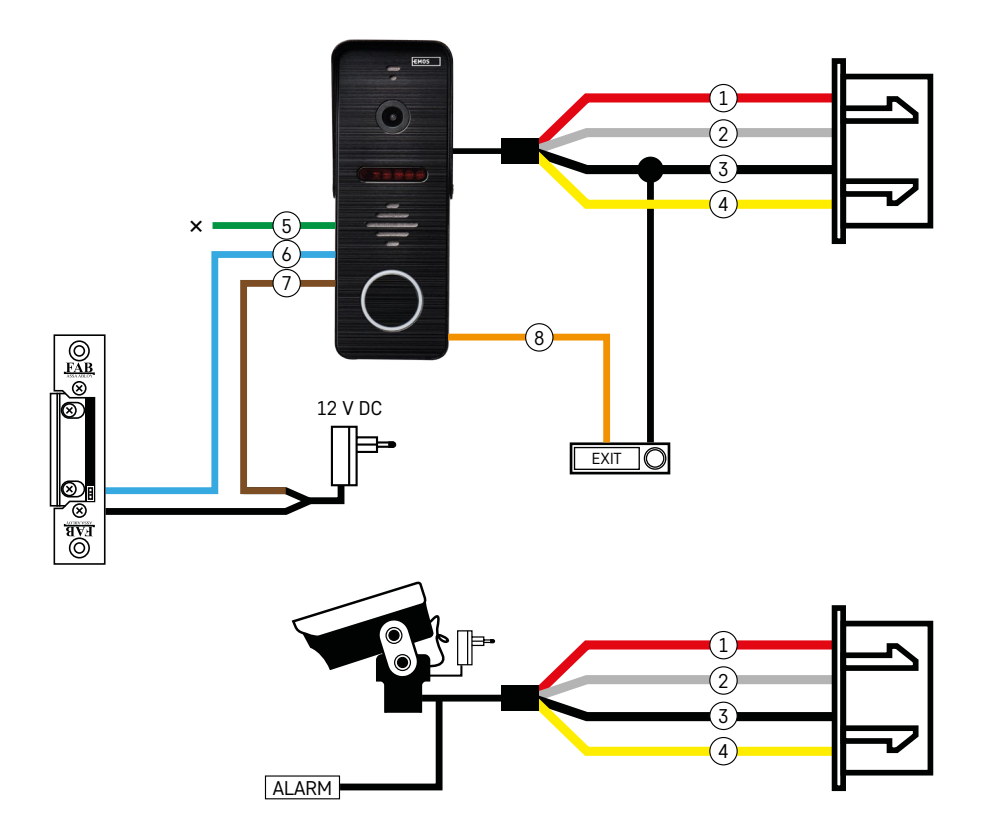

#### **Popis kabeláže**

#### **Dveřní kamerová jednotka**

- 1 Červená 12 V
- 2 Bílá audio
- 3 Černá GND
- 4 Žlutá video
- 5 Zelená rozpojovací kontakt relé NC
- 6 Modrá společný kontakt relé COM
- 7 Hnědá spojovací kontakt relé NO
- 8 Oranžová odchodové tlačítko (spíná se se svorkou GND)

Kabely se zapojují do slotu DOOR1, případně DOOR2.

#### **Externí CCTV kamera**

- 1 Červená 12 V
- 2 Bílá alarm
- 3 Černá GND
- 4 Žlutá video

Kabely je potřeba zapojit do slotu CAM1 nebo CAM2.

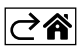

<span id="page-5-0"></span>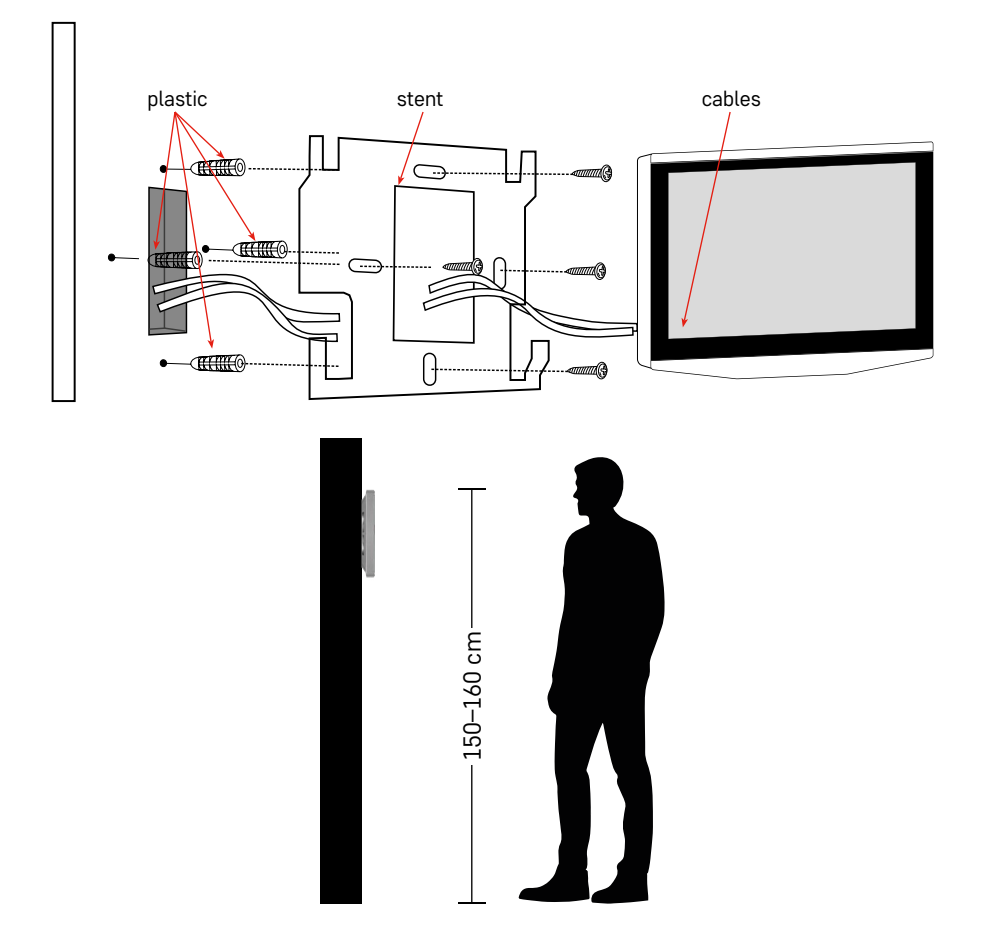

#### **Instalace zařízení**

#### **Instalace monitoru**

- 1. Umístěte držák na předem určené místo instalace.
- 2. Vyvrtejte otvory pro uchycení držáku na stěnu. Monitor mírně přitlačte k rámečku tak, aby výstupky zapadly do otvoru na zadní straně monitoru. Mírným zatlačením monitoru směrem dolů dojde k jeho upevnění.

Doporučujeme: Za monitor je vhodné namontovat instalační krabici A9457 (obecné číslo produktu na webu EMOS) pro snadnější manipulaci s kabely.

#### **Pozor:**

- Instalujte prosím dále od zařízení s intenzivním zářením: TV, DVR…
- Nerozebírejte sami, abyste zabránili úrazu elektrickým proudem.
- Zařízení neupusťte, netřeste s ním ani na něj neklepejte, jinak můžete poškodit vnitřní prvky.
- Vyberte si nejlepší polohu pro instalaci, optimální výška je 150–160 cm.
- Před instalací vypněte napájení.
- Zařízení instalujte v minimální vzdálenosti 30 cm od vedení napětí 230 V, jinak může docházet k rušení obrazu a zvuku nákmitem 50 Hz.
- Instalujte mimo dosah vody, magnetického pole a chemikálií.

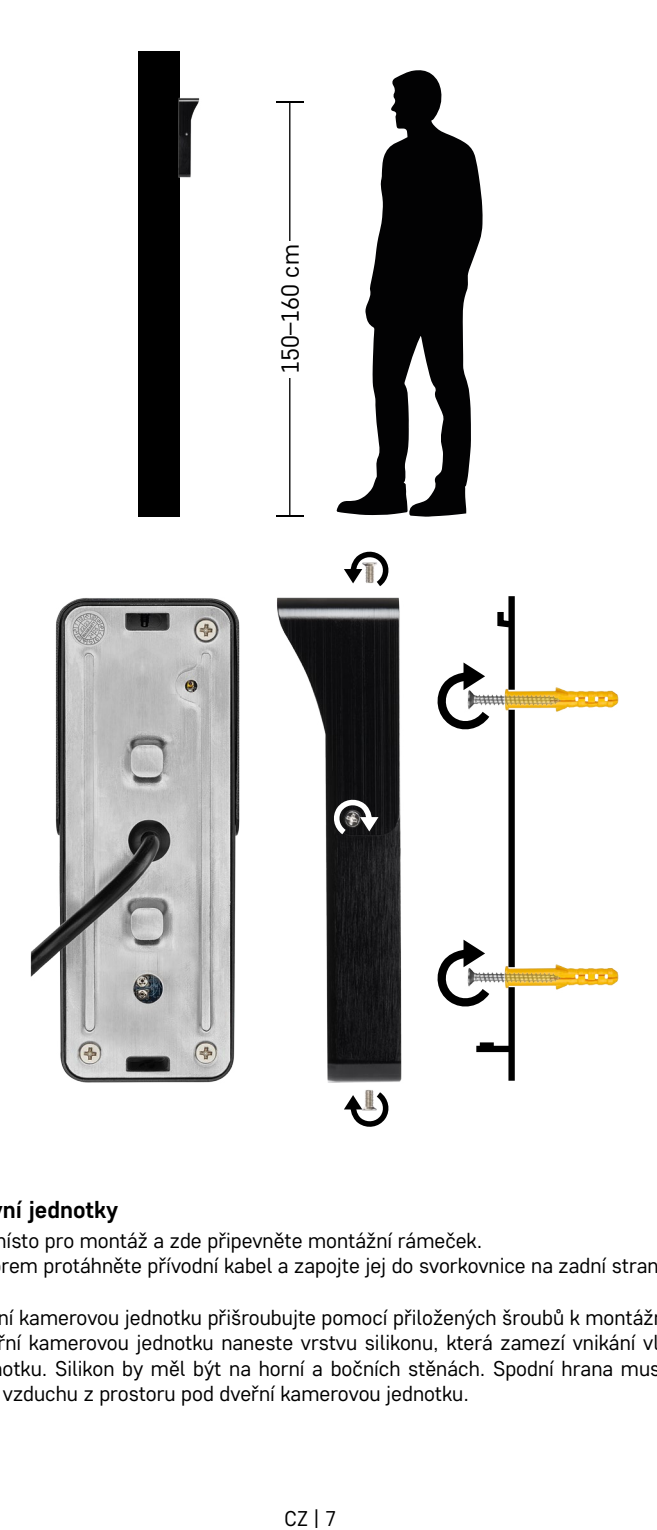

#### **Instalace venkovní jednotky**

- 1. Zvolte vhodné místo pro montáž a zde připevněte montážní rámeček.
- 2. Montážním otvorem protáhněte přívodní kabel a zapojte jej do svorkovnice na zadní straně dveřní kamerové jednotky.
- 3. Připojenou dveřní kamerovou jednotku přišroubujte pomocí přiložených šroubů k montážnímu rámečku.
- 4. Mezi zeď a dveřní kamerovou jednotku naneste vrstvu silikonu, která zamezí vnikání vlhka pod dveřní kamerovou jednotku. Silikon by měl být na horní a bočních stěnách. Spodní hrana musí být volná pro odchod vlhkého vzduchu z prostoru pod dveřní kamerovou jednotku.

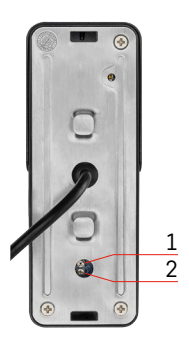

#### **Nastavení hlasitosti a délky času odemknutí zámku**

- 1 Tlačítko nastavení délky (1–10 s) pro ovládání dveřního zámku
- 2 Nastavení hlasitosti kamerové jednotky
	- Pokud vám nevyhovuje čas, po který je zámek na dveřích otevřený a rádi byste jej prodloužili nebo zkrátili, můžete tak učinit pomocí potenciometru, který je ukryt v zadní části venkovní jednotky pod gumovou vložkou. Pomocí opravdu tenkého šroubováku OPATRNĚ pootočte potenciometrem vpravo nebo vlevo.
		- $\bullet$  Vpravo = +čas
		- Vlevo= -čas
	- Stejným stylem lze regulovat hlasitost venkovní jednotky díky spodnímu potenciometru.

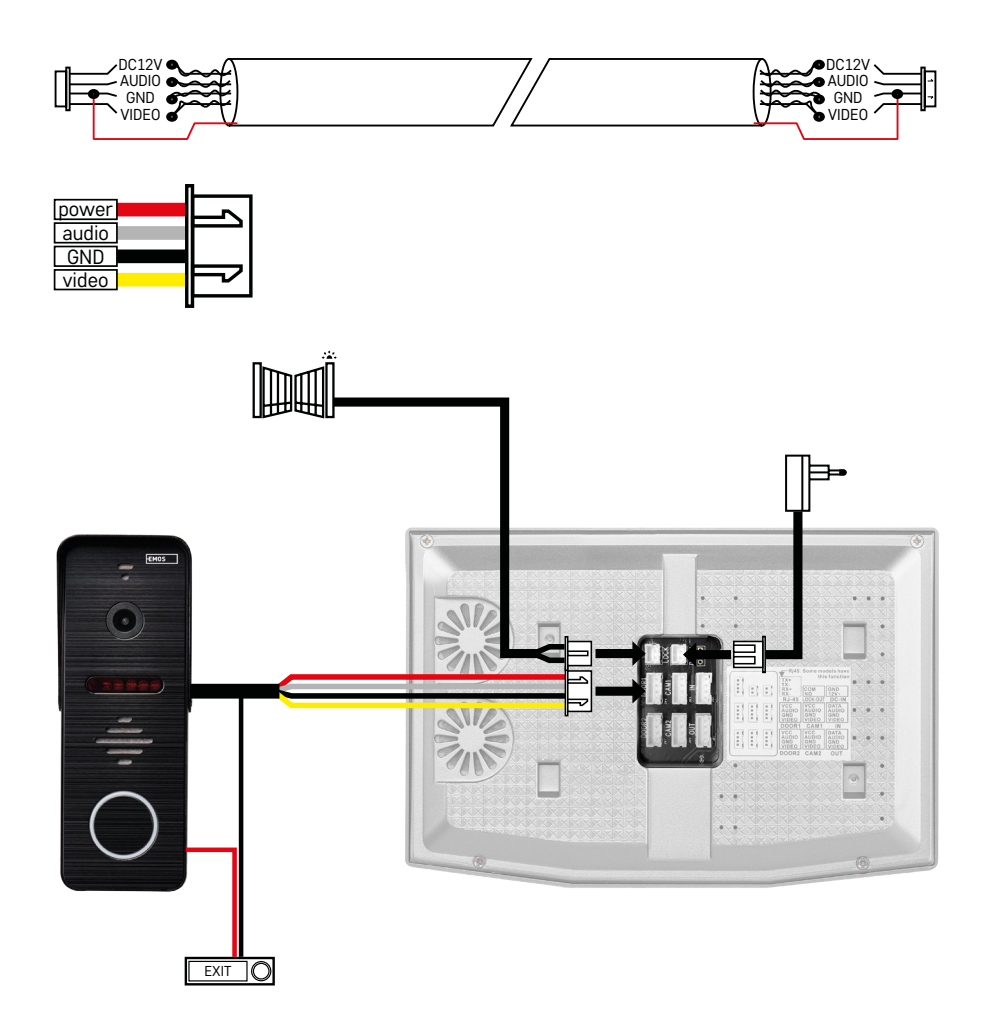

#### **Připojení kabeláže**

Při použití síťového kabelu CAT5 nebo CAT6, bude efektivní vzdálenost od venkovní kamery k nejvzdálenějšímu vnitřnímu monitoru omezená. V případě nestíněného síťového kabelu bude vzdálenost maximálně 20 m. U stíněného síťového kabelu bude vzdálenost maximálně 40 m.

Síťový kabel CAT5 nebo CAT6 se skládá ze 4 kroucených párů (8 vodičů), zde bude jeden pár kroucených vodičů použit jako jeden kabel. Zelená/Bílá+Zelená, Hnědá/Bílá+Hnědá, Oranžová/Bílá+Oranžová, Modrá/Bílá+Modrá. Pokud chcete prodloužit vzdálenost na více než 60 m, je nejlepší zvolit stíněný kabel se silným měděným jádrem. Stínění připojte na obou koncích připojte na svorku GND (Černý vodič).

Pro delší vzdálenosti doporučujeme použít kabel SYKFY.

Kabel pro komunikaci mezi venkovní kamerovou jednotou a vnitřním monitorem doporučujeme vždy uložit do PVC chráničky. Propojovací kabel nesmí nikdy vést v souběhu se silovým vedením nebo procházet silovou částí rozvaděče.

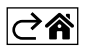

### <span id="page-9-0"></span>**Instalace aplikace**

#### **Spuštění systému – EZ mód**

#### **Krok 1:**

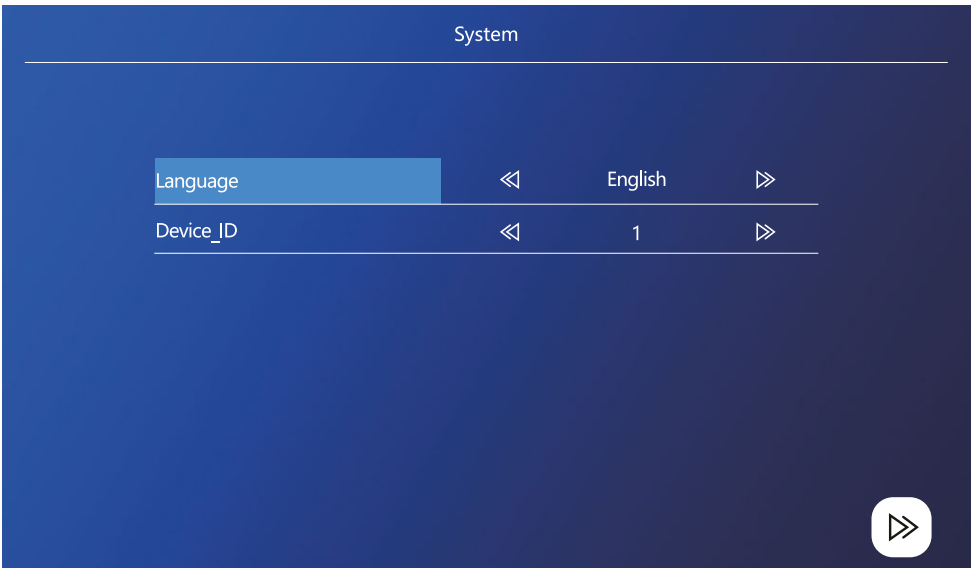

ID zařízení je důležitou konfigurací zařízení v systému. Musí být správně nakonfigurováno, jinak nebude správně fungovat. Pokud je aktuální zařízení MASTER připojeno k venkovní jednotce 1, musí být nastaveno na 1 a ostatní monitory SLAVE musí být nastaveny na 2/3/4/5/6, pak vše funguje správně.

#### **Krok 2:**

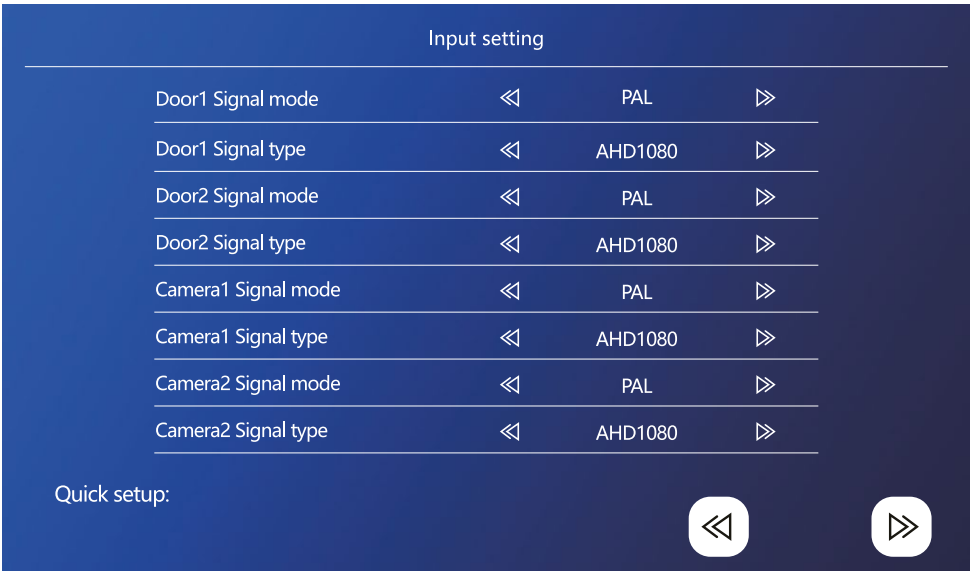

Vstupní videosignál nastavte správně, jinak se videosignál nezobrazí korektně. Pokud používáte originál venkovní jednotku z balení, tak nechte režim signálu na PAL a typ na AHD1080. V případě, že použijete jiné zařízení a nejste si jisti rozlišením, tak můžete použít funkci automatické detekce. Špatné nastavení režimu a typu signálu zjistíte tak, že video je rozmazané/neúplné/ořezané, případně vůbec nefunguje.

#### **Krok 3:**

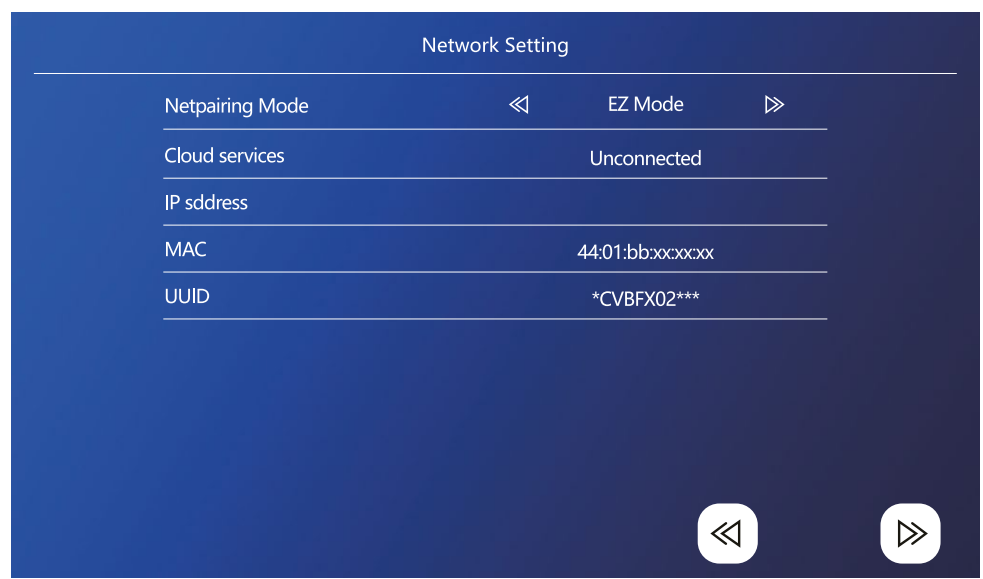

#### **Kroky v telefonu**

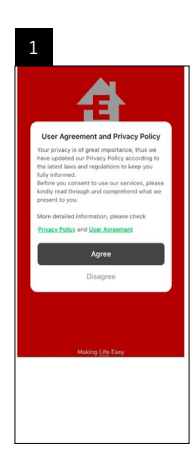

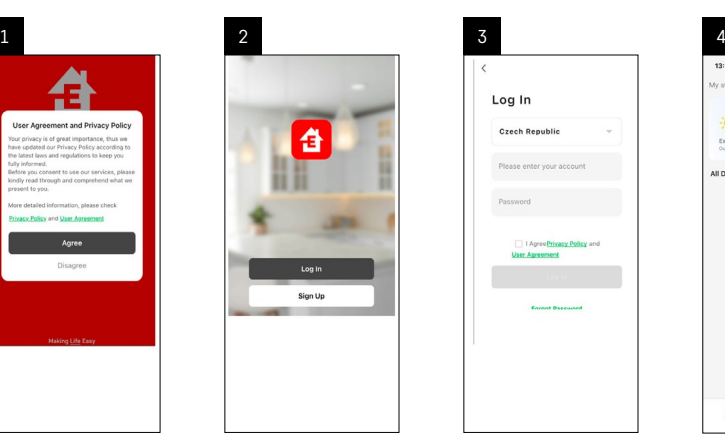

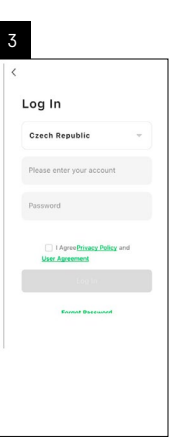

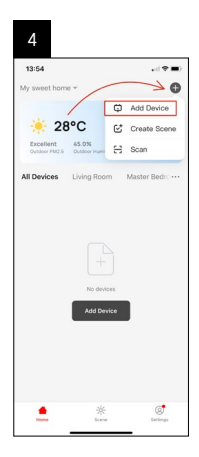

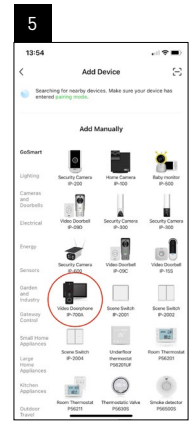

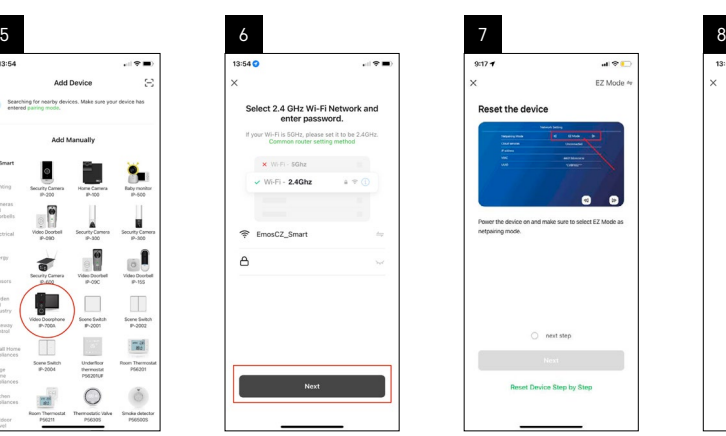

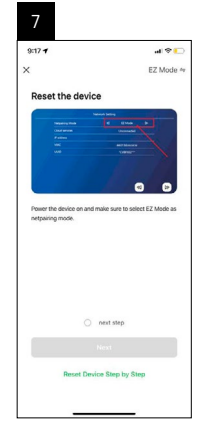

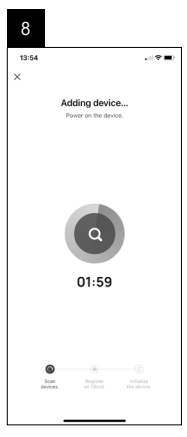

9

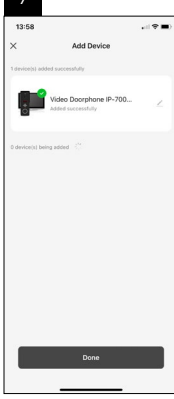

#### **Spuštění systému – AP mód**

Pokud se vám nedaří spárovat zařízení pomocí EZ módu, tak alternativní možností párování je AP mód. Při AP módu zařízení vytvoří svůj vlastní WiFi hotspot, na který se připojíte pomocí vašeho telefonu a na základě tohoto připojení se umí zařízení spárovat.

Zopakujte krok 1 a 2, jako při párování v EZ módu a v poslední sekci přepněte EZ mód na AP mód. Po zvolení AP módu je potřeba zařízení restartovat. Systém se restartuje po kliknutí na ikonu potvrzení ...

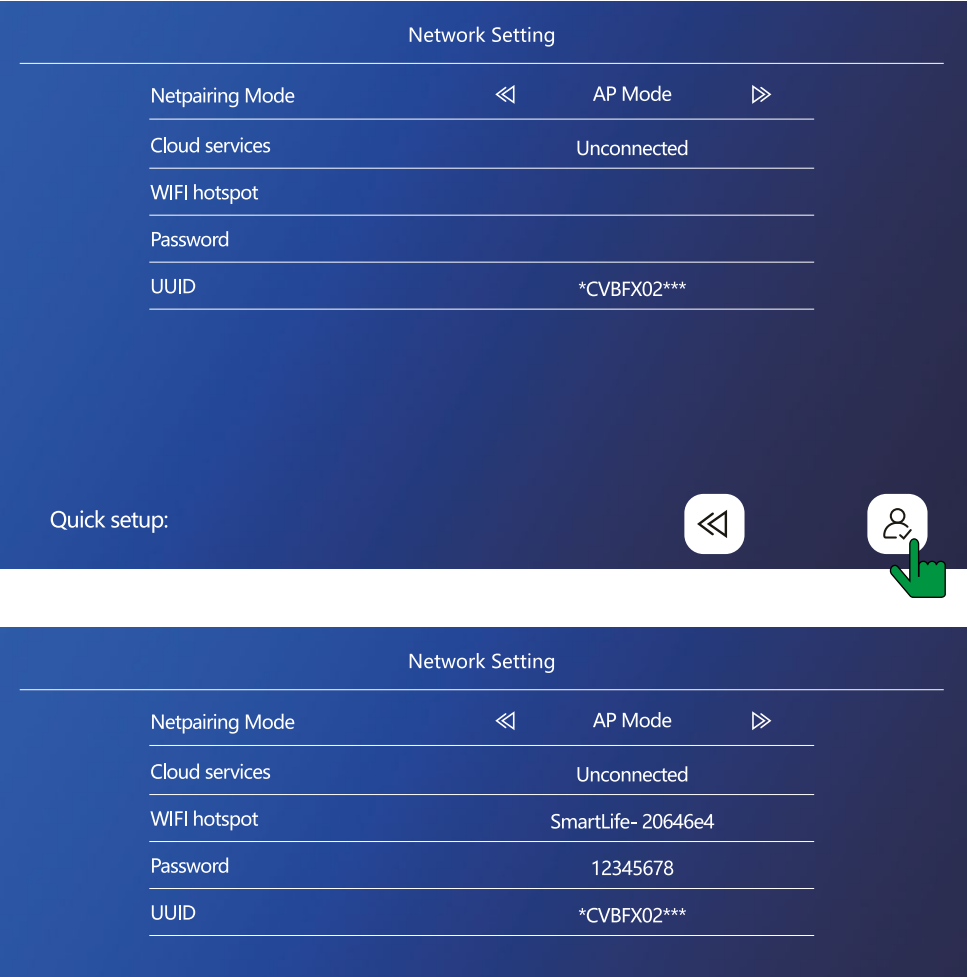

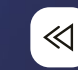

Quick setup:

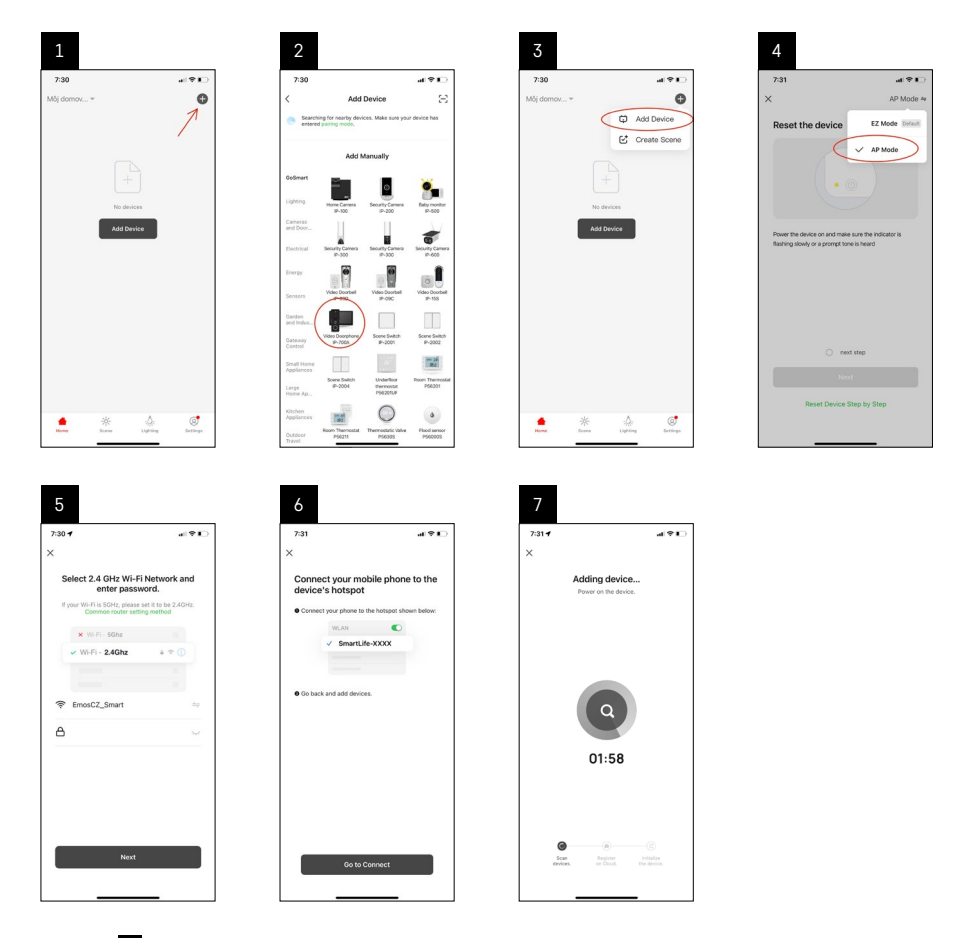

V kroku 6 je třeba připojit váš mobilní telefon ke Wi-Fi síti vysílané přímo ze zařízení H4010 s názvem SmartLife-XXXX. Heslo od této sítě je uvedeno přímo na monitoru při zvolení režimu párování AP. Standardní heslo je 12345678.

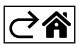

<span id="page-14-0"></span>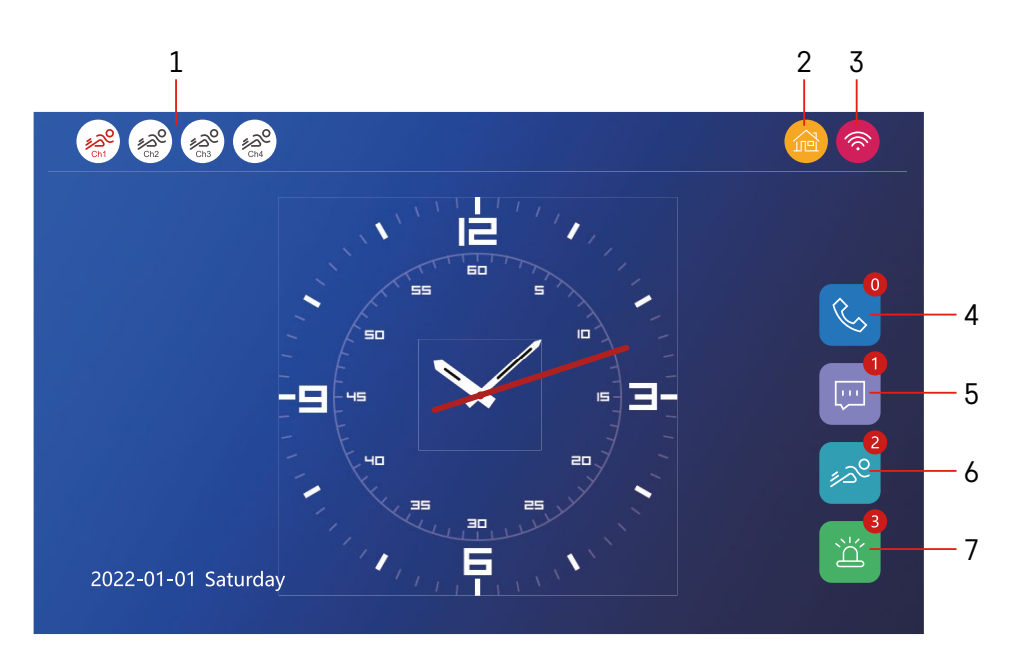

#### **Ovládání a funkce**

#### **Popis ikon hlavní obrazovky**

#### **1 – Detekce pohybu na jednotlivých kanálech**

# ∡ಎ° ∡ಎಲ

 Červená barva znamená, že detekce je spuštěna, pokud je ikona šedá, znamená to, že kamera nemá detekci pohybu zapnutou.

#### **2 – Přepínání režimů:**

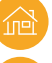

**"Doma"** – Normální provoz. Oznámení jsou zasílána také do telefonu.

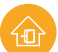

 **"Mimo domov"** - Návštěvníci mohou nahrát zprávu s videem. Ta bude rovněž odeslána do mobilního telefonu.

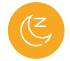

 **"Režim nerušit"** - Vnitřní a venkovní jednotka nebudou vyzvánět, a bude pouze odeslána notifikace do mobilního telefonu.

#### **3 – Indikátor stavu síťového připojení**

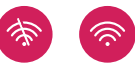

- **4 Záznam o hovorech**
- **5 Soubory se záznamy zpráv**
- **6 Záznamy detekce pohybu**
- **7 Záznamy o alarmech**

# **Popis ikon v aplikaci**

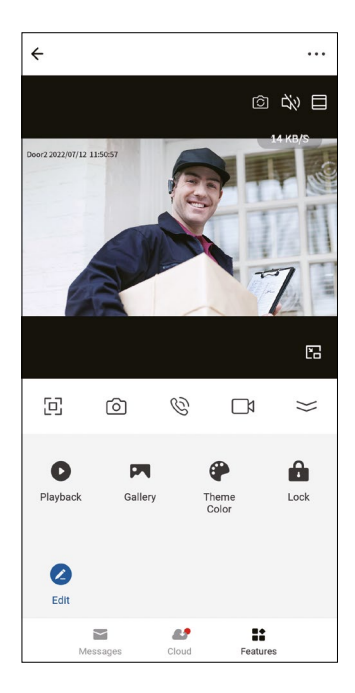

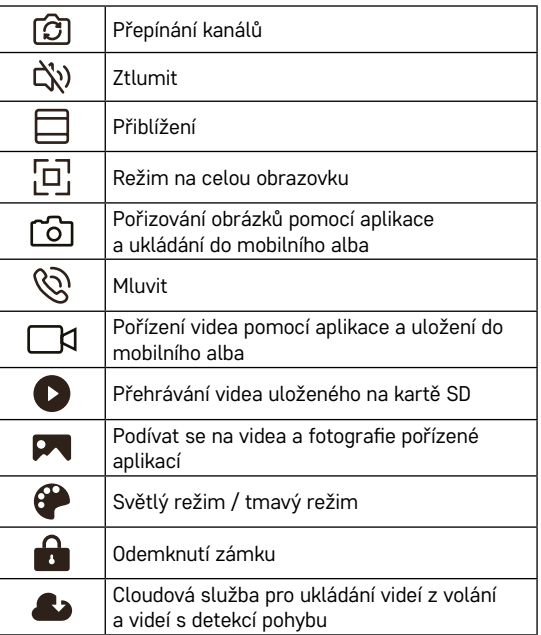

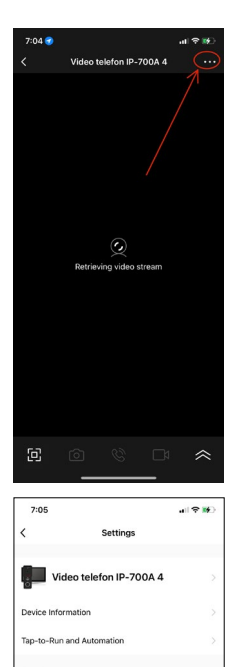

**Basic Function Settings** Detection About Cattle

**Storage Settings** 

Cloud Storage

Offine Notifi

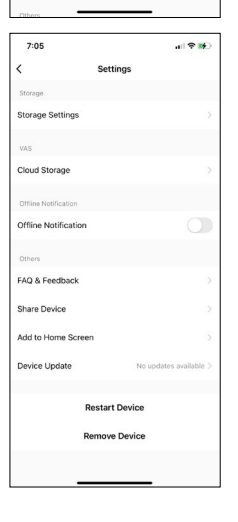

#### **Rozšířená nastavení zařízení v aplikaci**

Více možností nastavení zobrazíte pomocí kliknutí na 3 tečky v pravém horním rohu.

- Device information Základní informace o zařízení a jeho majiteli
- Tap-to-Run and Automation Zobrazení scén a automatizací přiřazených k zařízení. Tvorba scén je možná přímo v hlavním menu aplikace v sekci "Scény". U H4010 lze například vytvořit automatizaci, která v době 18:00–7:00 sníží citlivost detekce pohybu kamerové jednotky.
- Basic Function Settings Možnost zapnutí/vypnutí základních funkcí zařízení jako indikátor stavu, automatické otáčení obrazovky nebo vodoznak se zobrazením času a data.
- Detection Alarm Settings Nastavení senzitivity alarmu.
- Storage Settings Zobrazení zbývající vložené SD karty a možnost jejího formátování
- Cloud Storage Možnost zakoupení cloudového IPC úložiště pro nahrávky poplachů.
- Offline Notification Při poruše připojení vnitřního monitoru k síti odešle aplikace upozornění.
- FAQ & Feedback Zobrazení nejčastějších otázek společně s jejich řešeními plus možnost zaslat otázku/návrh/zpětnou vazbu přímo nám
- Share Device Sdílení zařízení jinému uživateli
- Add to Home Screen Přidání ikony na hlavní obrazovku vašeho telefonu. Díky tomuto kroku nemusíte vždy otevírat zařízení přes aplikaci, ale stačí přímo kliknout na tuto přidanou ikonu a přesměruje vás rovnou do zobrazení kamery
- Device update Aktualizace zařízení. Možnost zapnout automatické aktualizace
- Restart Device Restartování zařízení
- Remove Device Odebrání a odpárování zařízení. Důležitý krok, pokud si přejete změnit majitele zařízení. Po přidání zařízení do aplikace je zař. spárováno s účtem v aplikaci a nejde ho přidat pod jiný účet.

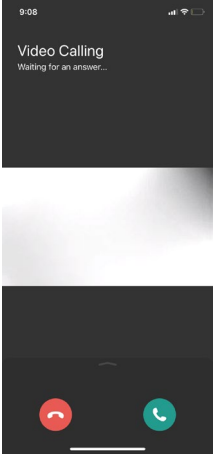

#### **Popis ikon během hovoru v aplikaci**

Pokud si přejete odpovědět na vyzvánění přes váš telefon, tak níže je vysvětlení jednotlivých ikon.

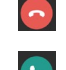

Ukončit hovor

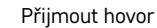

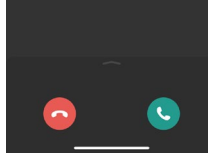

 $9:01$ 

Video Calling ng for an ar

Pokud si přejete odemknout bránu nebo dveře, aniž byste zvedali hovor, tak prstem potáhnete menu nahoru a zobrazí se vám 2 další ikony, pomocí kterých můžete odemknout dveře, nebo bránu.

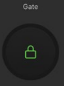

Δ

Odemknutí brány

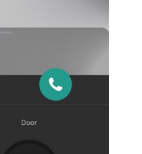

 $\mathbf{a}(\mathbf{R})$ 

Odemknutí dveří

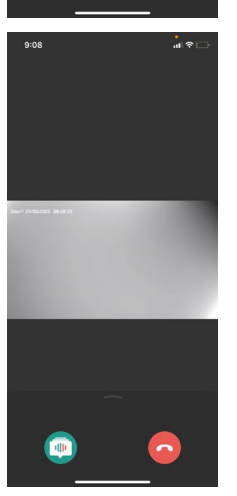

Následující obrazovka se zobrazí po přijetí hovoru.

Změna hlasu – Funkce implementována z bezpečnostních důvodů. Pokud jste v situaci, kdy nechcete zvednout hovor a mluvit vlastním hlasem, pak zde je možnost změnit si hlas na ženský/mužský/filtrovaný...

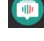

Změna hlasu

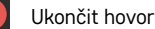

#### **Styly hlavního menu**

V tomto nastavení lze zvolit 3 různé grafické styly hlavního menu monitoru.

#### **Android menu:**

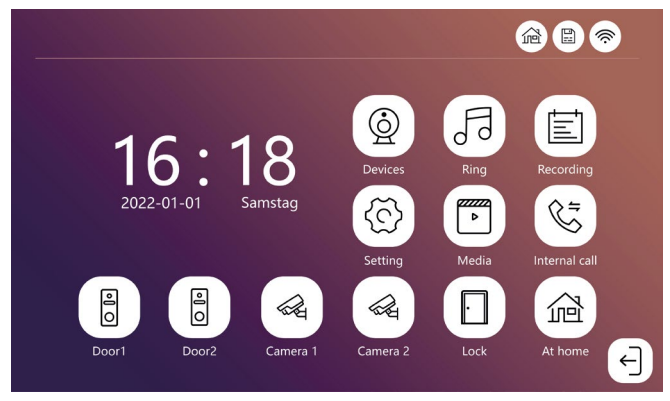

#### **Standard menu:**

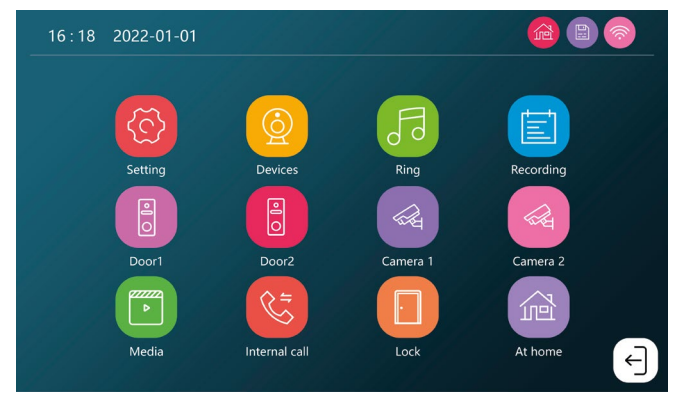

#### **Windows menu:**

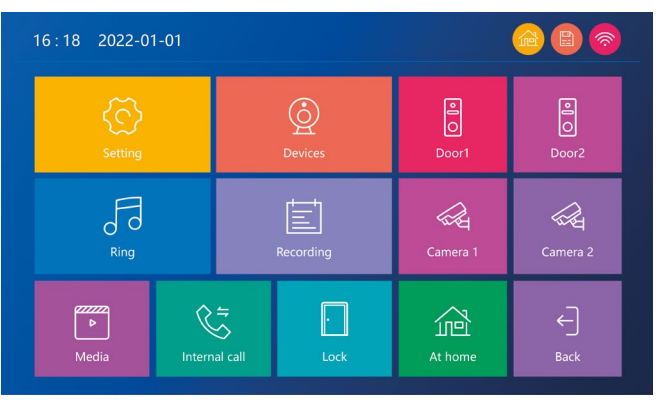

# **Popis ikon hlavního menu**

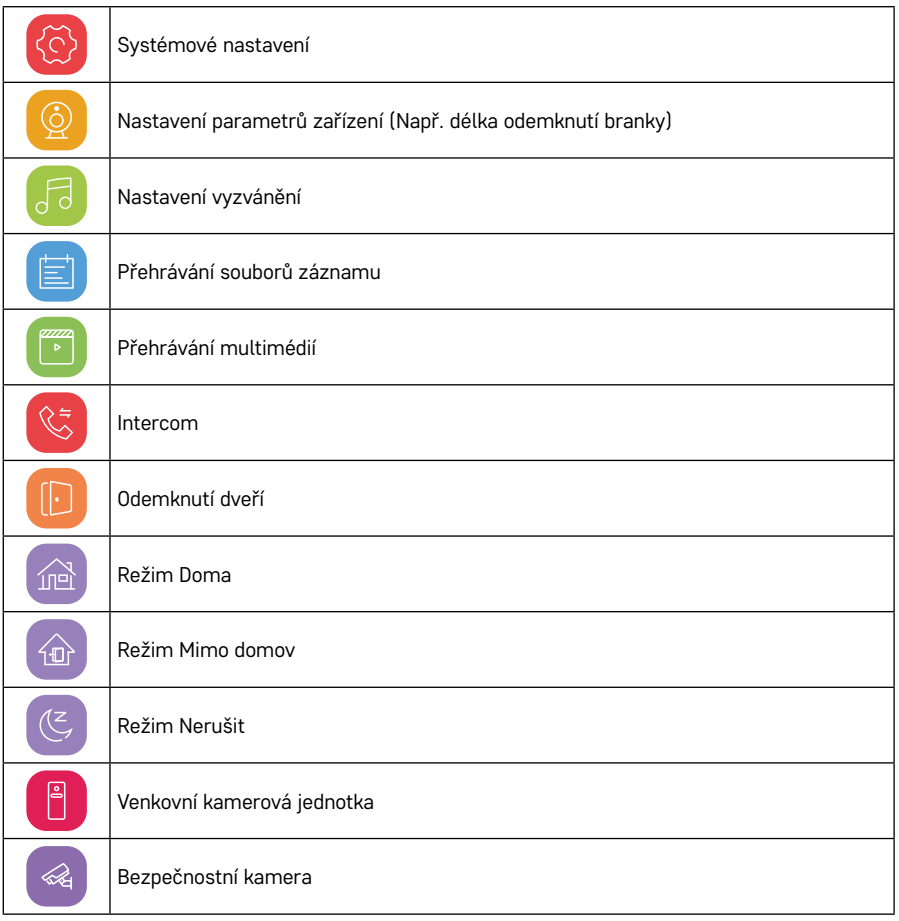

# **Funkce intercomu**

Díky funkci intercomu můžete komunikovat mezi navzájem propojenými vnitřními jednotkami.

V menu stačí kliknout na ikonu intercomu  $\mathbb{C}$  a následně vybrat, s kterou vnitřní jednotkou si přejete komunikovat.

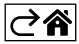

# <span id="page-20-0"></span>Rozšířené možnosti zapojení

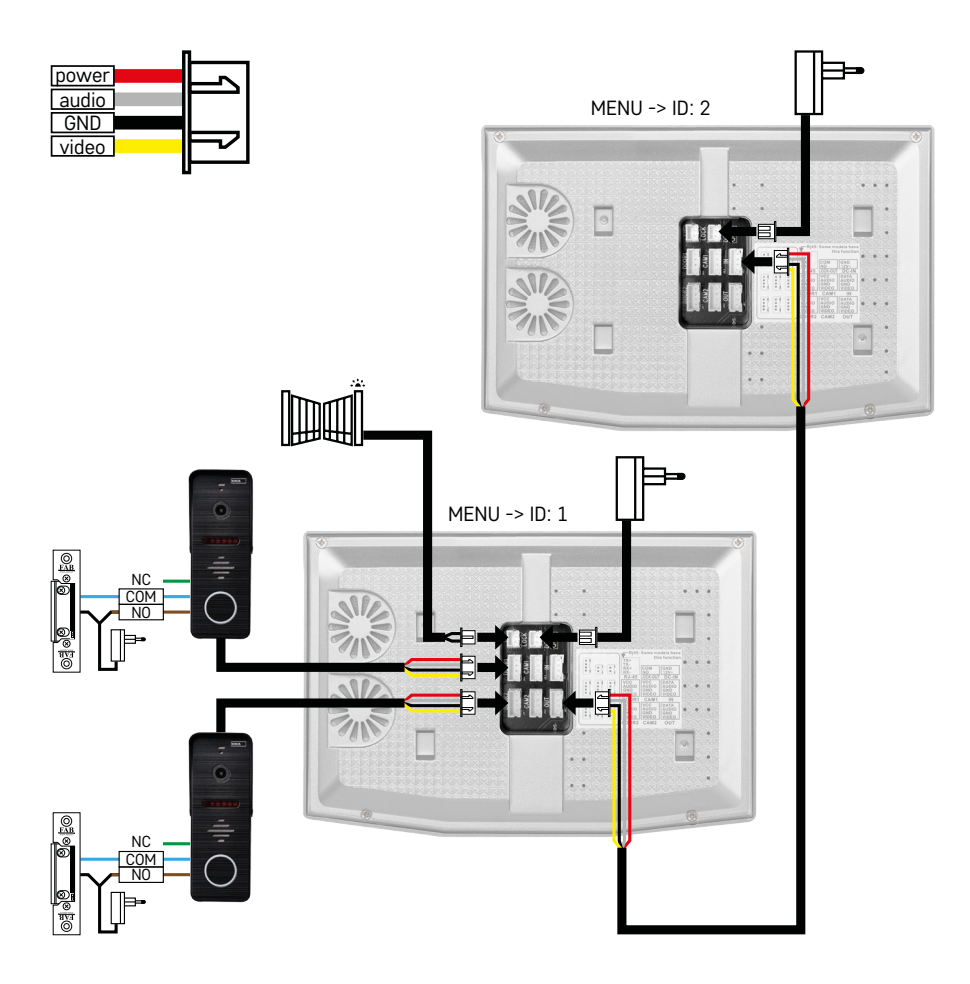

Zapojení 2 samostatných vstupů a interkomu pro jednu bytovou jednotku.

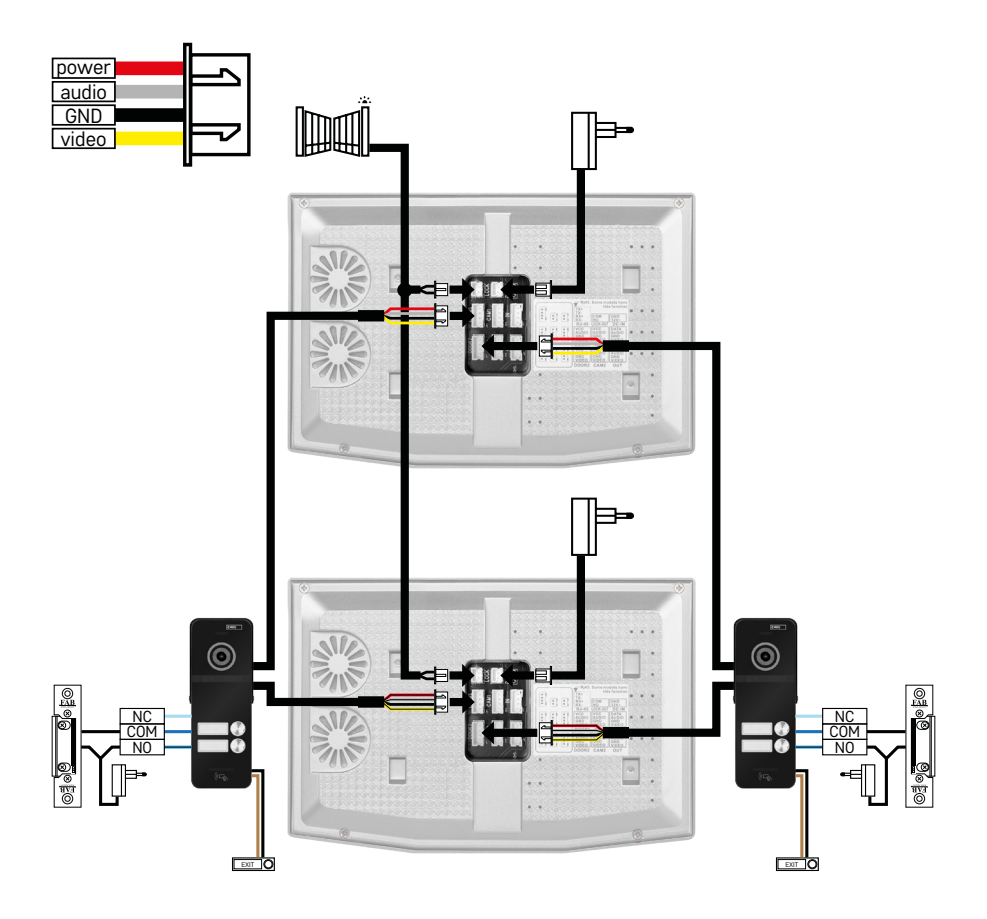

Zapojení 2 samostatných vstupů pro 2 samostatné bytové jednotky.

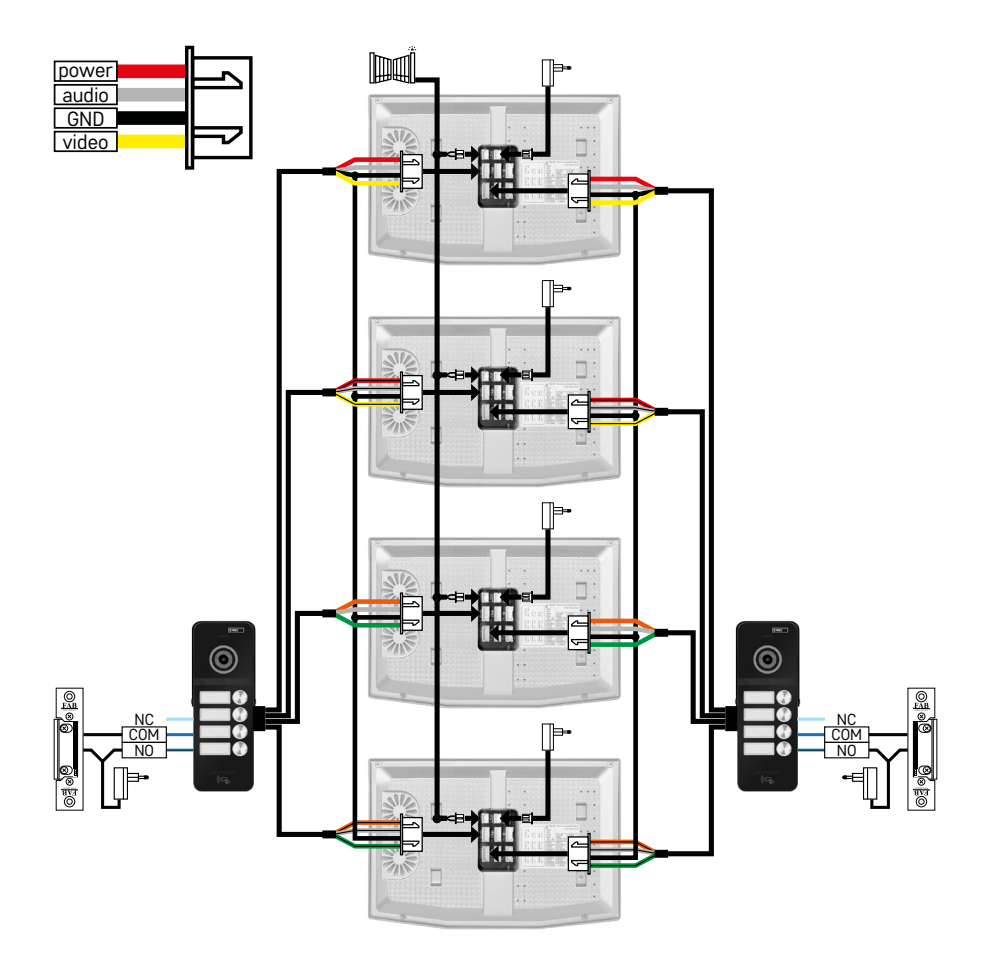

Zapojení 2 samostatných vstupů pro 4 samostatné bytové jednotky.

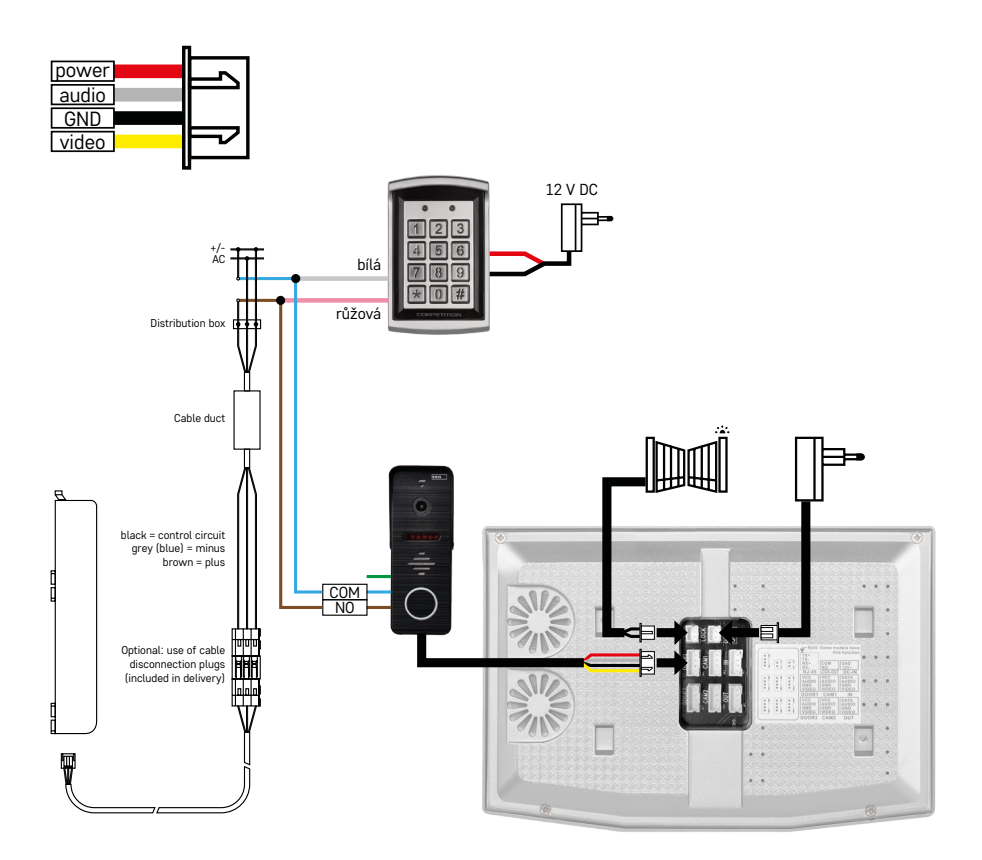

Zapojení jedné bytové jednotky s jedním samostatným vstupem v kombinaci s klávesnicí H8011 a G.U-SECURY

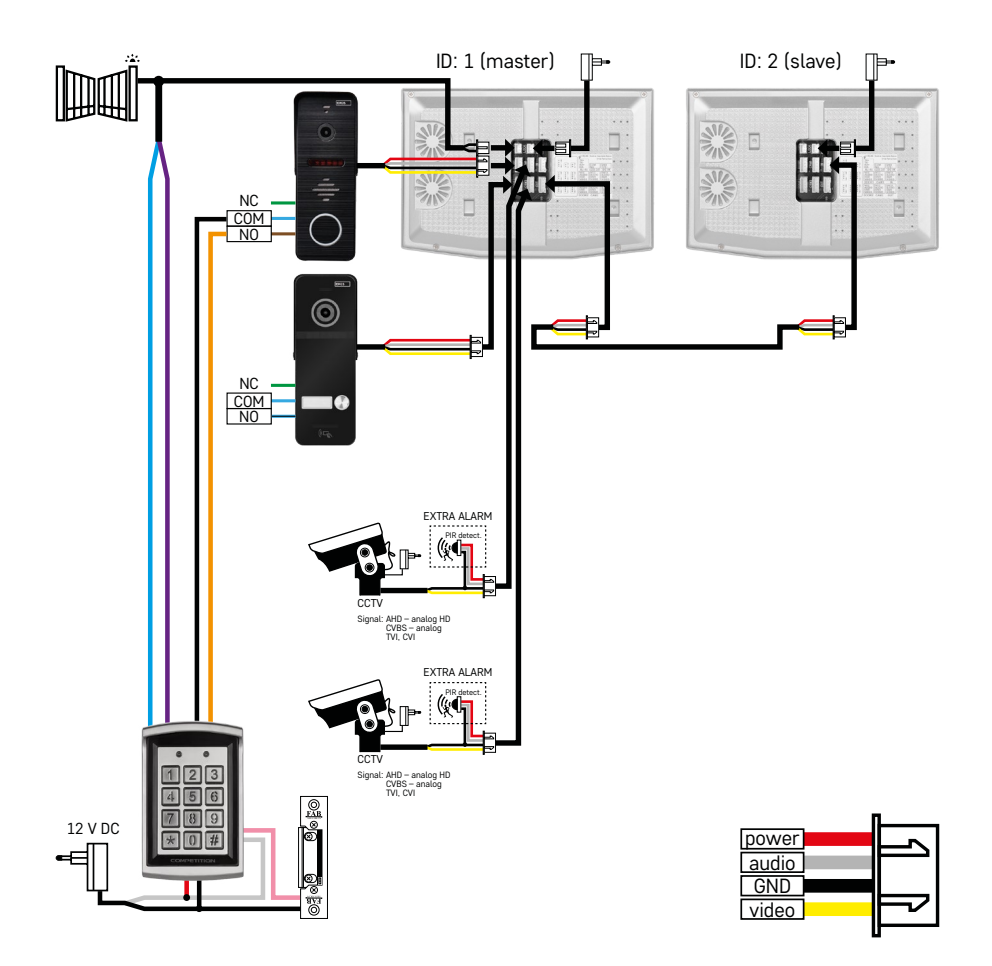

Zapojení 2 samostatných vstupů s klávesnicí H8011 a CCTV kamerami pro jednu bytovou jednotku s interkomem.

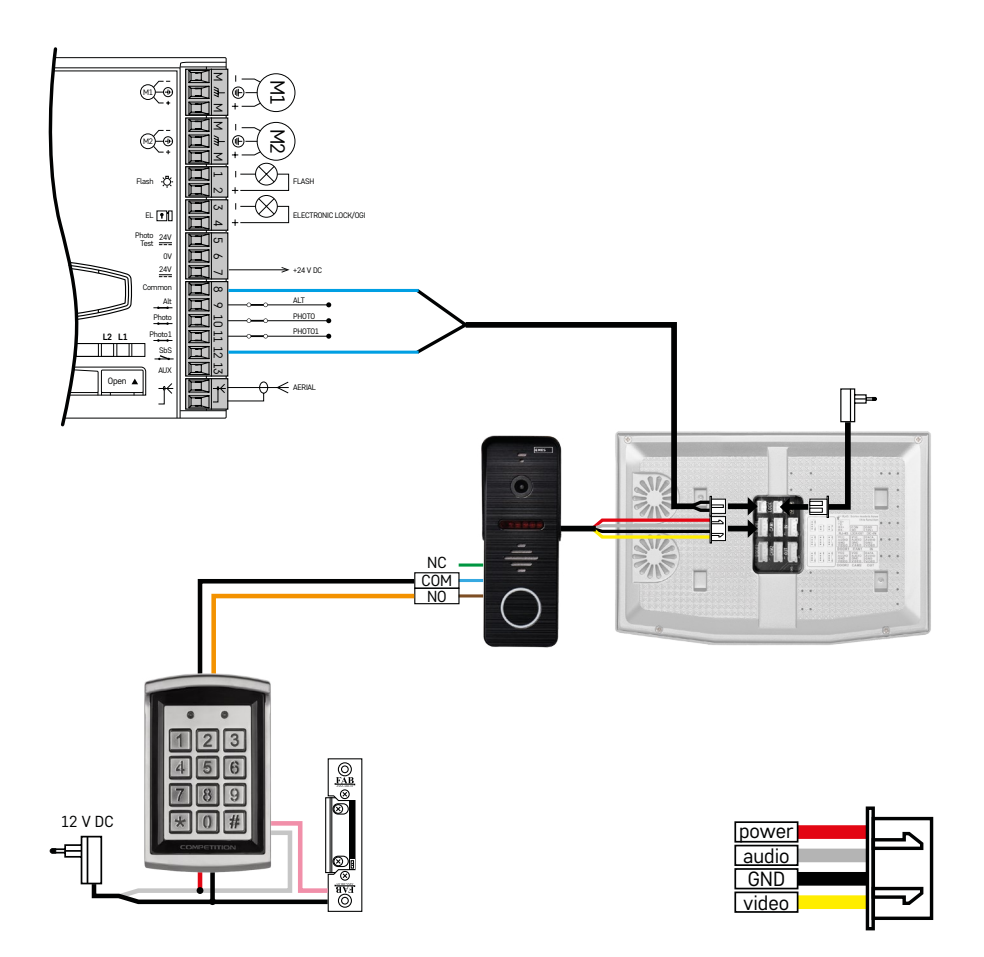

Zapojení jednoho samostatného vstupu v kombinaci s klávesnicí H8011 a WINGO NICE 2024 KCE pro jednu samostatnou bytovou jednotku.

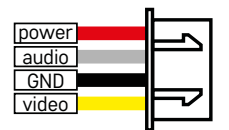

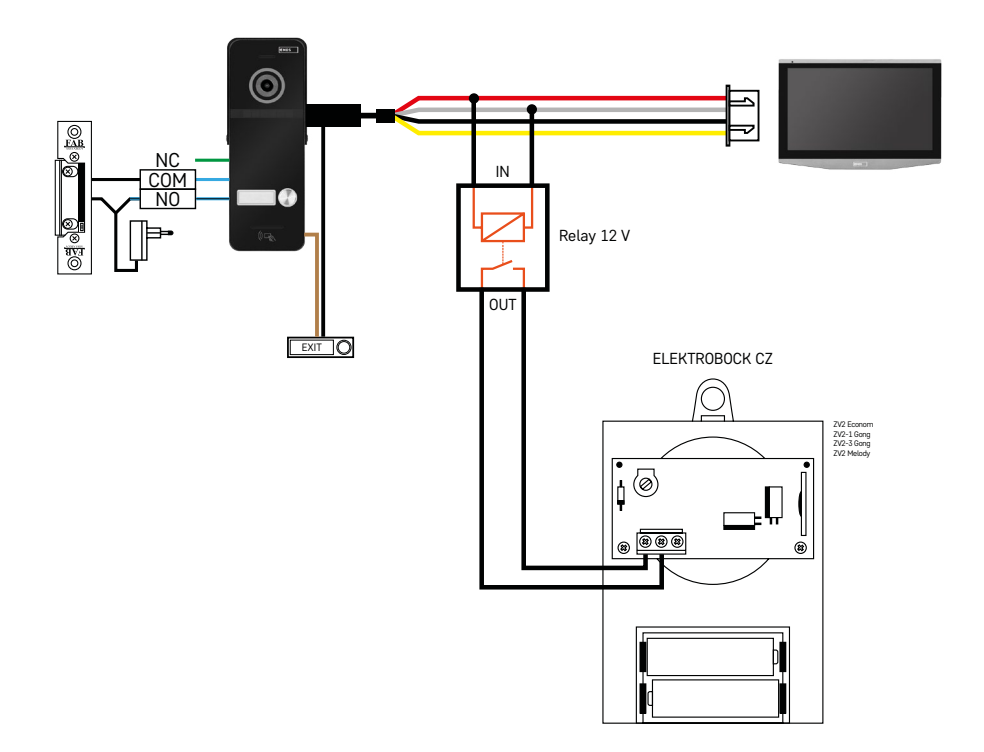

Zapojení jednoho samostatného vstupu s odchodovým tlačítkem a přídavným vnitřním zvonkem ELEKTROBOCK ZV2 pro jednu samostatnou bytovou jednotku.

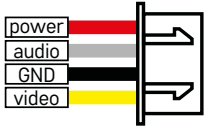

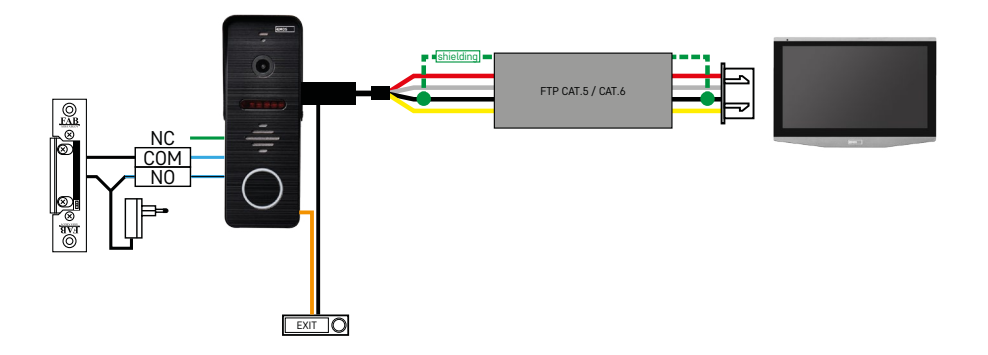

Zapojení jednoho samostatného vstupu s odchodovým tlačítkem pro jednu samostatnou bytovou jednotku. Propojení pomocí FTP kabelu. Oboustranné stínění připojené na GND.

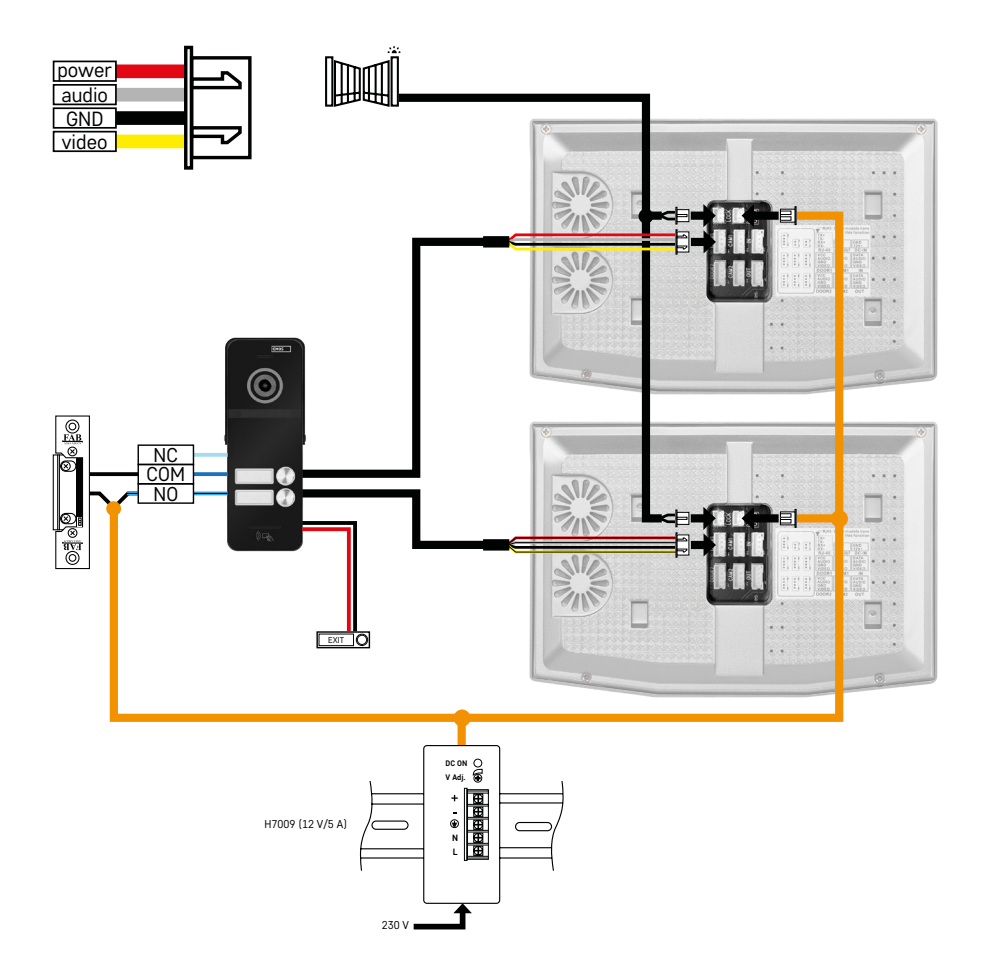

Zapojení jednoho samostatného vstupu s odchodovým tlačítkem pro 2 samostatné bytové jednotky. Napájení realizováno zdrojem do rozvaděče na DIN lištu H7009.

POZOR: Nepropojujte master monitory mezi sebou. V případě, že máte venkovní jednotku pro dva a více účastníků a propojili byste master (hlavní) monitory mezi sebou, tak při stisknutí kteréhokoli zvonku by vám zvonily všechny připojené monitory. Z toho důvodu je důležité oddělit master monitory a mezi sebou propojovat pouze Master a Slave monitory. Tímto stylem zapojení získáte i funkci intercomu mezi jednotkami.

*Příklad z praxe: Zařízení instalujete do domu, ve kterém jsou 2 separátní dvoupatrové byty. Vchod je pouze jeden a tak nainstalujete venkovní jednotku se dvěma účastníky. V každém bytě máte v 1. patře master monitor a ve 2. patře slave monitor. Při stisku zvonku A zazvoní master a slave monitor v bytě A. Při stisku zvonku B zvoní jednotky v bytě B. Díky funkci intercomu umíte z horního patra bytu A zavolat na dolní patro bytu A. Totéž v rámci bytu B. Není však možné si volat mezi byty A a B.*

V případě špatného zapojení, kdy byste propojili master monitory bytu A a bytu B by při stisku kteréhokoli zvonku začaly zvonit všechny monitory v bytech A a B.

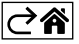

# <span id="page-29-0"></span>**Řešení problémů FAQ**

### **Zařízení se mi nedaří spárovat.**

- Pokud vám nejde zařízení spárovat, tak zkuste nejprve monitor 2-3 krát resetovat do továrního nastavení ( Settings -> factory settings -> OK ).
- Ujistěte se, že používáte 2,4 GHz WIFI síť
- Povolte aplikaci všechna oprávnění v nastavení mobilního telefonu.
- Zkontrolujte, zda používáte aktuální verzi mobilního operačního systému a nejnovější verzi aplikace
- Pokud by nefungoval ani tento postup, tak vyzkoušejte spárování pomocí AP módu, který je blíže popsán v manuálu výše.

#### **Nefungují mi notifikace, proč?**

- Povolte aplikaci všechna oprávnění v nastavení aplikace v mobilním telefonu.
- Zapněte notifikace v nastavení aplikace (Settings -> App notifications).
- Zkontrolujte, zda náhodu nemáte zapnutý Do-Not-Disturb režim v nastavení notifikací.

#### **Jak mohu napájet celý systém?**

- Součástí balení je originální zdroj
- Lze použít náš napájecí zdroj H7009 na DIN lištu, kterým můžete najednou napájet až 3 monitory a 1 zámek

#### **Čím propojím monitor s venkovní jednotkou?**

- Pro propojení venkovní a vnitřní jednotky je třeba použít kvalitní stíněný kabel, minimálně kategorie CAT.5
- Pro delší vzdálenost (od 50 m) doporučujeme použít kabel SYKFY
- Pro více informací doporučujeme kapitolu "Připojení kabeláže"

#### **Potřebuji zapojit vnější zámek. Jak na to?**

- Zámek se musí zapojit z venkovní jednotky
- Je nutné vlastní napájení 12 V

#### **Zámek je odemčený velmi krátce. Je možné tento interval prodloužit?**

- Ano, více informací jak na to naleznete v kapitole "nastavení hlasitosti.."
- POZOR! Ovládacím potenciometrem otáčejte velmi opatrně, jelikož je možné zařízení nenávratně poškodit.

#### **Jakou SD-Kartu můžu použít?**

• SD kartu s maximálním úložištěm 128 Gb a minimální rychlostní třídou CLASS 10

#### **Mám 2 vstupy, můžu mít 2 venkovní jednotky?**

• Ano, zařízení podporuje maximálně 2 vstupní jednotky

#### **Kolik můžu mít vnitřních jednotek?**

- Každý "master" monitor podporuje připojení až 5 dalších "slave" monitorů
- Velmi důležité je nastavení správného ID zařízení. Master monitor musí mít ID 1 a slave monitory 2 až 6
- Máte-li například. venkovní jednotku se 4 zvonky (jmény), tak k ní můžete připojit až 4 master monitory, z čehož každý umí mít ještě 5 dalších slave monitorů

#### **Kolik můžu připojit CCTV kamer?**

• 2

#### **Zvuk chrčí/šumí a video je nekvalitní, případně jsou na něm pruhy. Co je špatně?**

- Při instalaci nebyly použity stíněné kabely, případně kabely procházejí souběžně se silovým vedením.
- Řešení je použít kvalitní stíněný kabel a stínění připojit na svorky č. 2.
- Při vedení propojovacího kabelu mezi vnitřní a venkovní jednotkou dodržte minimální odstup od vedení střídavého napětí 230 V 30 cm.

#### **Kolik jazyků monitor podporuje?**

- Monitor podporuje až 8 jazyků. (Angličtinu, češtinu, němčinu, francouzštinu, španělštinu, polštinu, italštinu, ruštinu)
- Jazyk aplikace se nastaví automaticky na jazyk, ve kterém máte nastaven váš telefon.

#### **Lze zapojit čtečku na RFID čipy i z druhé strany, které by sloužilo k odchodu?**

• Pro tento případ stačí odchodové tlačítko, které bude umístěno na vnitřní straně vchodových dveří. Případně dokoupit H8011 (musí být zapojeno do sítě), adaptér není součástí balení.

#### **Když je paměť na SD kartě plná, jsou nejstarší záznamy automaticky přepsány, nebo je musí uživatel ručně odstranit?**

• Ano, záznamy se přepisují automaticky.

#### **Kdo všechno může zařízeni používat?**

- Zařízení musí mít vždy Správce (majitele).
- Správce může zařízeni nasdílet zbývajícím clením domácnosti, viz. Rozšířená nastavení zařízení v aplikaci, a přiradit jim práva.

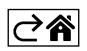

CZ | 32